**Windows 11** 螢幕保護裝置**(**螢幕鎖定**)**設定操作說明

一、在桌面空白處按【滑鼠右鍵】,選取【個人化】。

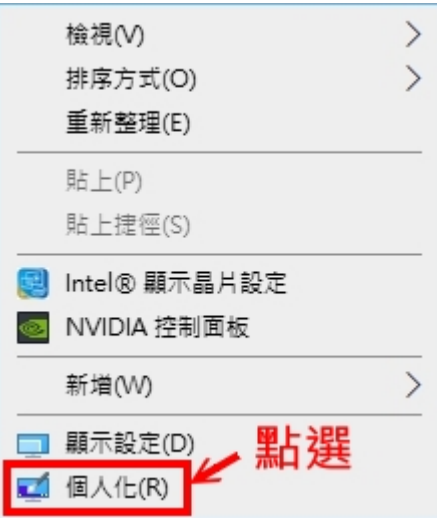

二、找到【鎖定畫面】,各 WIN 版本可能在不同位置。

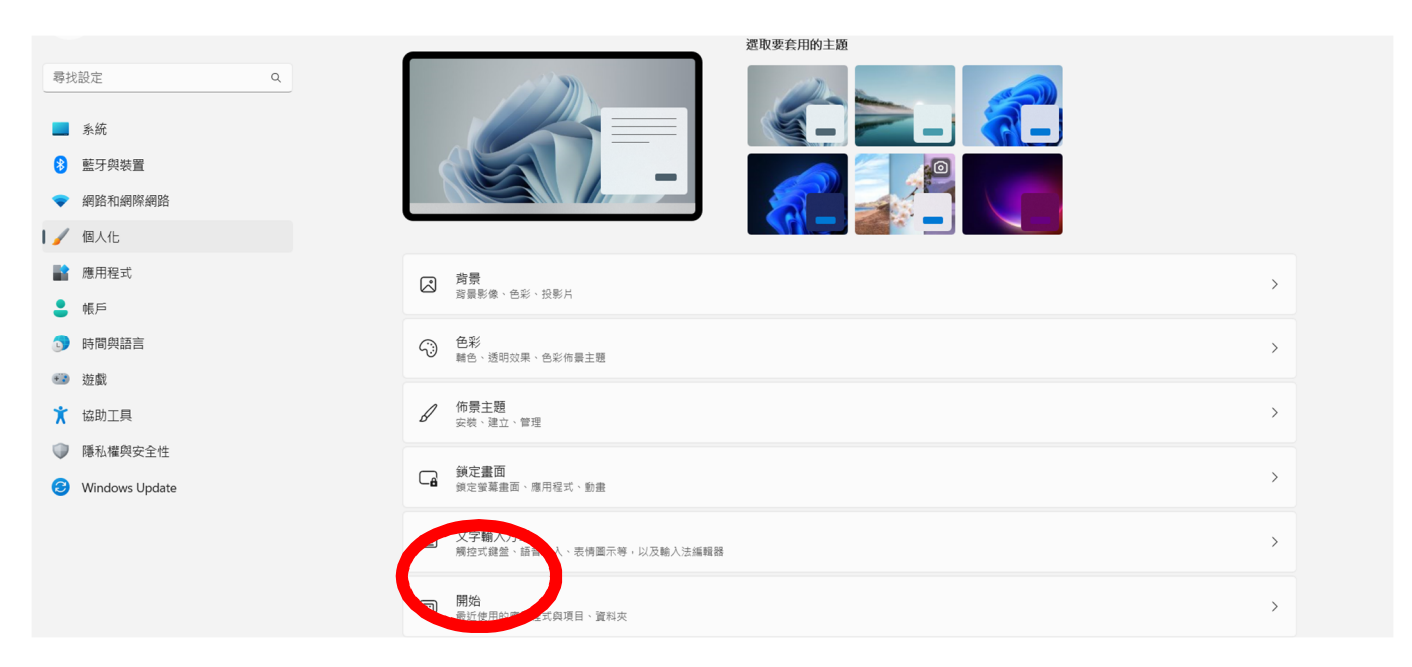

三、找到【螢幕保護裝置】, 各 WIN 版本可能在不同位置。

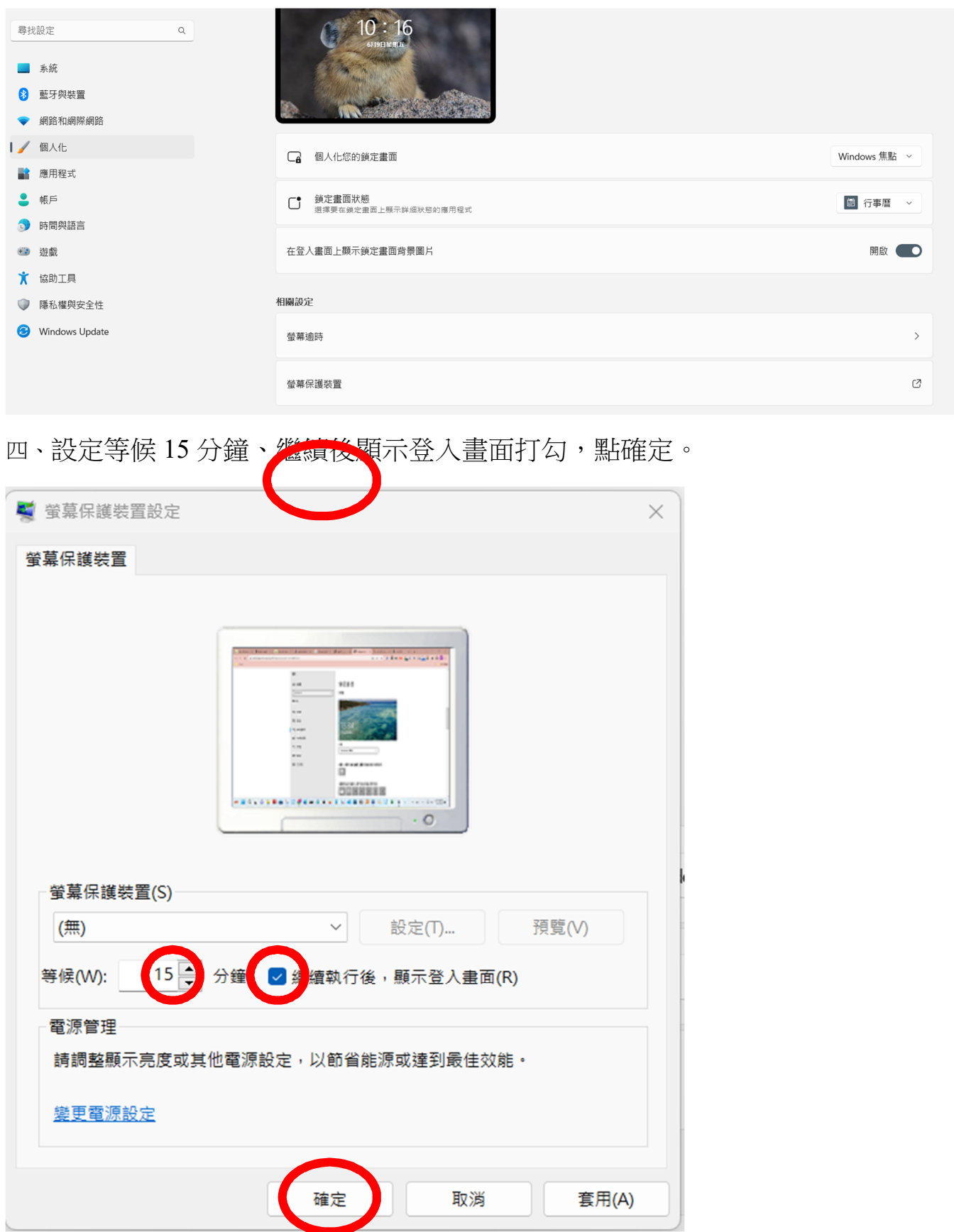